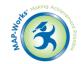

# Mastering MAP-Works - Get on track for student success! New User Training

## Module 1: Using MAP-Works to Understand Individual Students

**Module Description:** In this hands-on Module, new Direct-Connect users will work inside MAP-Works to learn about the screens and dashboards related to working with Individual Students. Additionally, an introduction to the types of Activity (Notes, Contacts, Referrals, Student Tasks) will be offered.

#### **Main Concepts:**

- Understanding 5 Basic Individual Student Views
- Differentiating between Activity Types

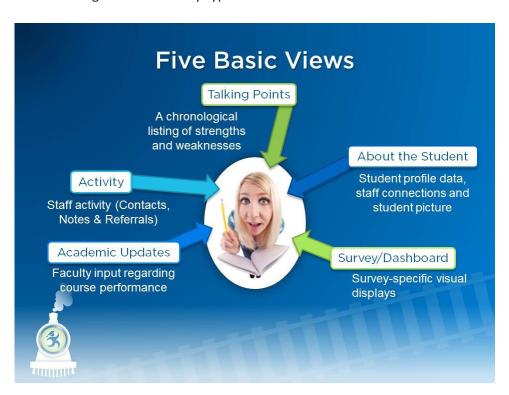

## **Log-In Information for North State University**

Password: 1012014

For this Module, you will log in as:\_\_\_\_\_\_

| Student #1:                      |  |
|----------------------------------|--|
| Task 1: Is this student at risk? |  |
| Task 2: What's new?              |  |

Student #1 is coming for an advising appointment and you want to talk about the most recent information. Where would you look to get an update?

**Hint:** The Talking Points page is chronological.

#### **Step by Step:**

- 1. At the Home Page, find the "Student Search" in the upper right hand side
- 2. Type in student's name and click Enter
- 3. The default page is "Talking Points"
- 4. Look for "MAP-Works Risk Indicator"
- 5. Check the top of each list ("Weaknesses" and "Strengths") to find the item with the most current date

| Student #2: |                                  |  |  |
|-------------|----------------------------------|--|--|
| Task 3: Why | might Student #2 want to meet? _ |  |  |
| Task 4: Who | a alsa might haln?               |  |  |

Your second appointment is a walk-in student – you do not know the student personally. You'd like a heads up:

#### Task 3 Hints:

- Talking Points
- Survey/Dashboard
- Check to see if you are looking at the most recent survey

#### Task 3 Step by Step:

- 1. At the Home Page, find the "Student Search" in the upper right hand side
- 2. Type in student's name and select the student
- 3. The default page is "Talking Points" or whatever screen you last visited. Look there for issues
- 4. Also, locate and click on the "Survey/Dashboard" tab
- 5. Change the Select Survey drop-down to: "MAP-Works: Fall Check-Up"
- 6. Look at the pattern of reds

Task 4 Hint: "About the Student"

#### Task 4 Step by Step:

- 1. From student's individual student page, click on "About the Student"
- 2. At the bottom right is a box called "Direct-Connect Faculty/Staff"
- 3. Look at the people connected to student to find other Direct-Connects you might want to follow-up with regarding the student

| Student #3: |  |  |  |
|-------------|--|--|--|
|             |  |  |  |

# Task 5: Who has had the most recent interaction with Student #3? What was the interaction about?

You have a message regarding a student. Before you return the call, you want to know who has logged activity with the student recently, what type of activity they have been engaged in, and why.

Hint: Talking Points shows select activity, and the Activity tab shows the full activity

### **Step by Step:**

- 1. From Student #3's individual student page, click on the "Activity" tab
- 2. Click on All Activities on the left and look for the item at the top of the list

# My Notes: